Dalla sezione "Assistenza" del sito inbodyitalia.it cliccare sul link relativo al proprio modello InBody

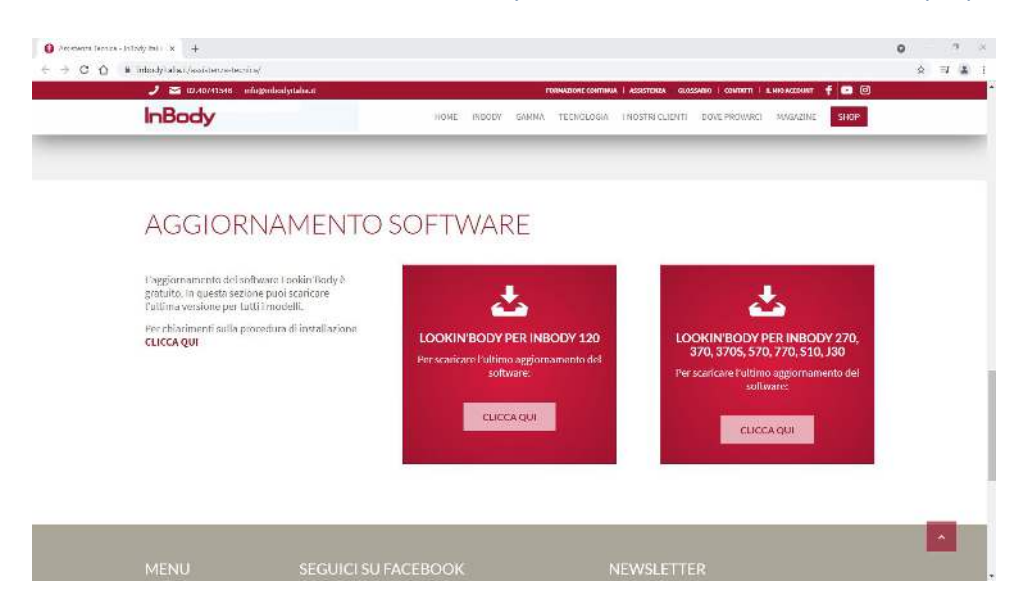

#### Verrete reindirizzati alla pagina Dropbox per avviare il download

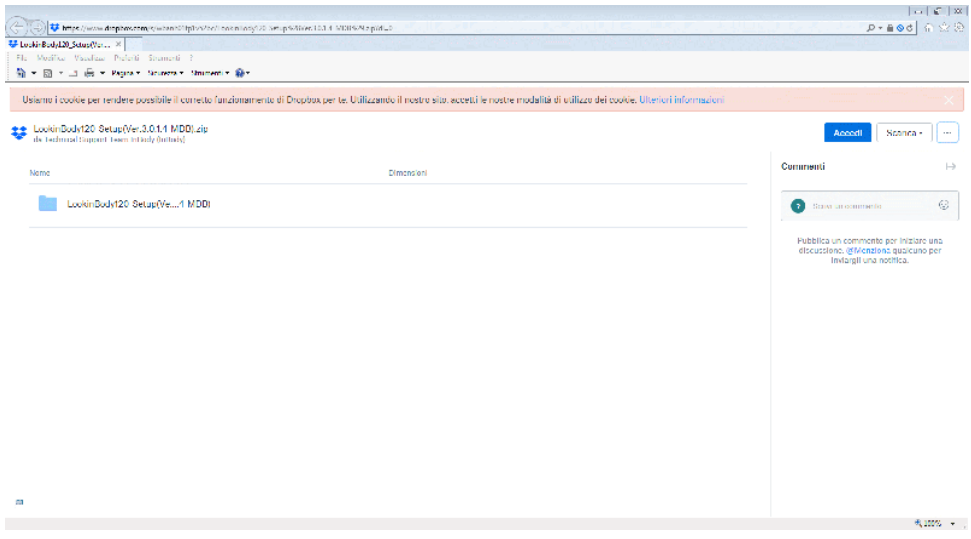

## Per poter procedere con il download accettare i cookie cliccando sulla "**X**"

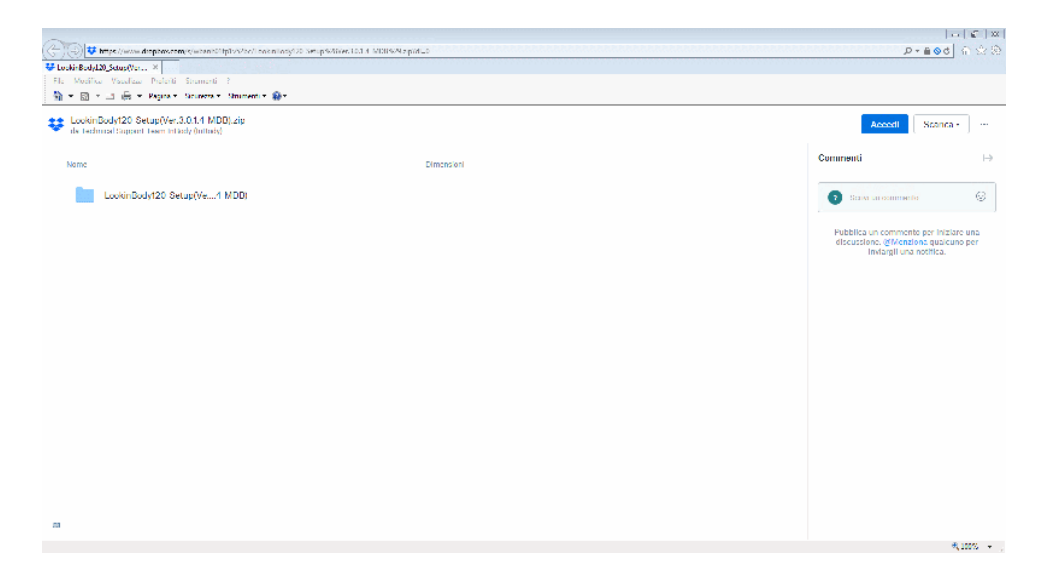

## Aprire il menu a tendina "**Scarica**"

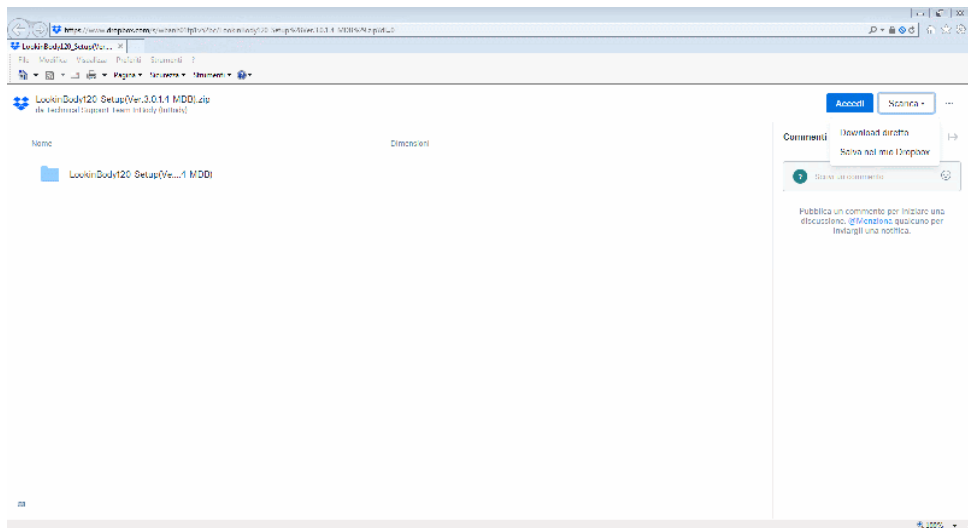

## Dal menu a tendina selezionare la voce "**Download diretto**"

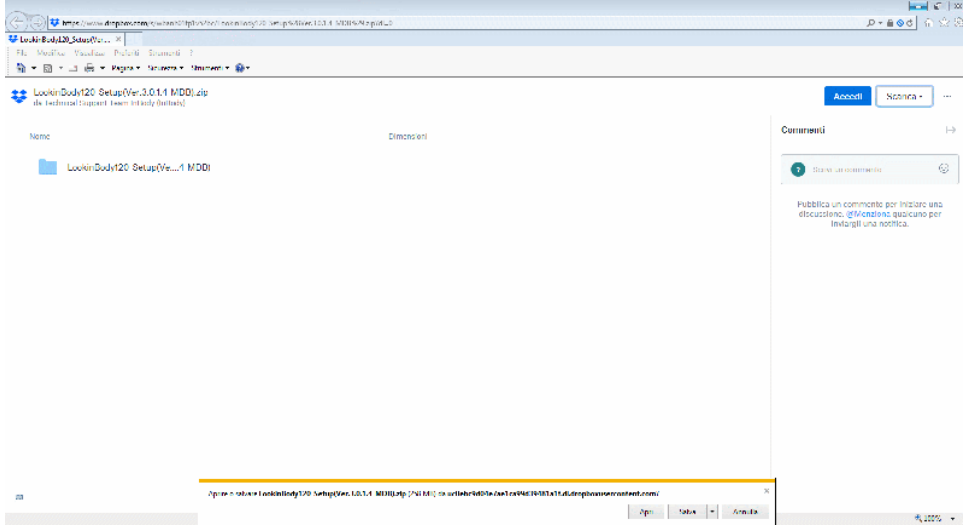

## Dal menu "Salva" selezionare la voce "**Salva con nome**"

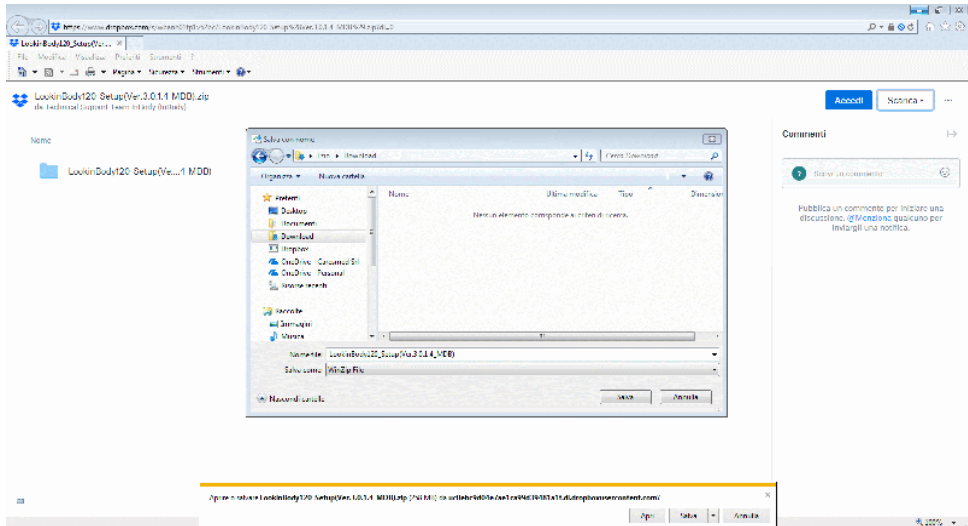

## Selezionare la cartella in cui salvare il file

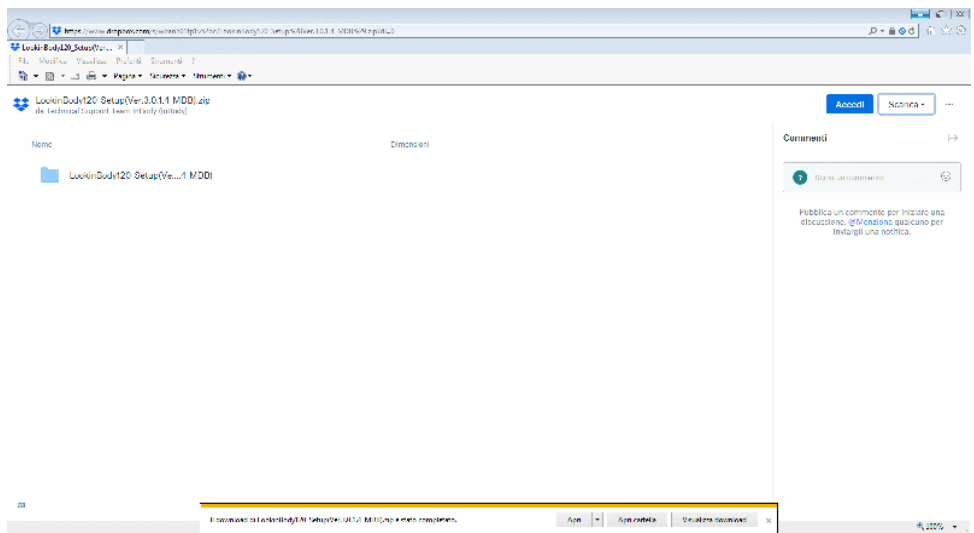

# Attendere il completamento del download

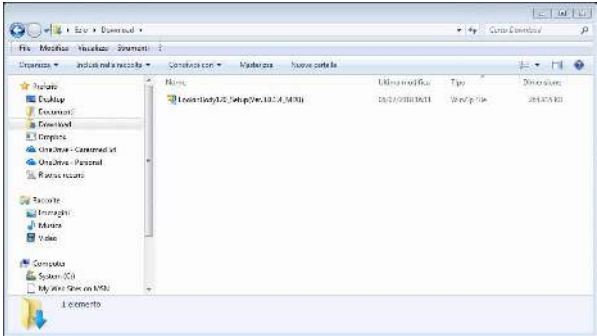

Aprire la cartella in cui è stato salvato il file

Scompattare il file

Eseguire il file **Setup.exe** e seguire le istruzioni